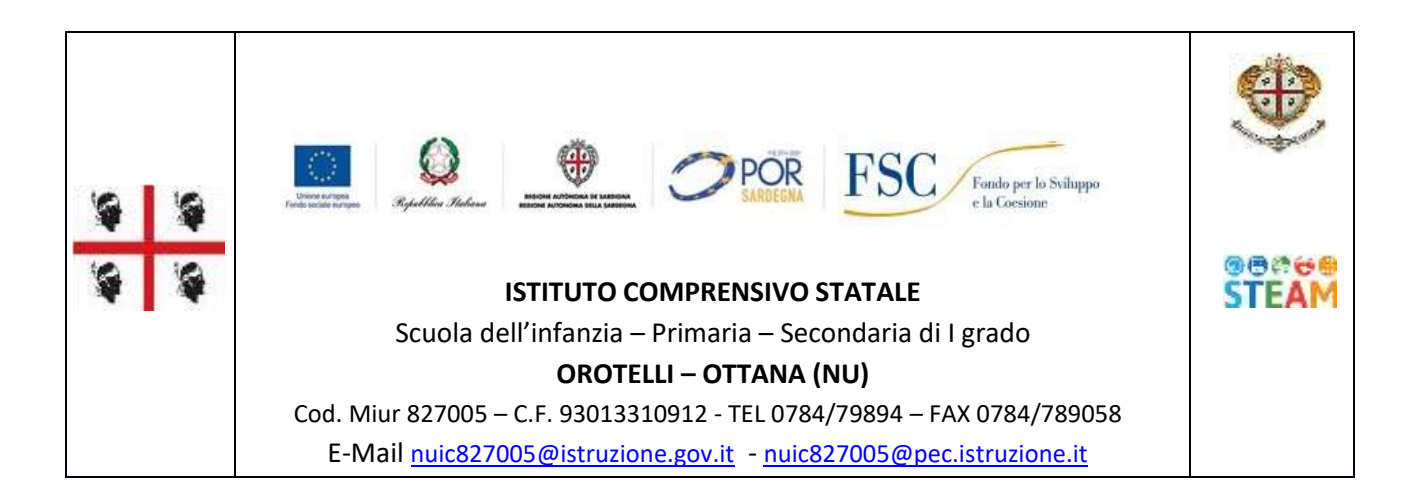

# **CIRCOLARE N. 60**

I. C. - OROTELLI (NU) Prot. 0005785 del 04/11/2021 08-07 (Uscita)

Orotelli, 4 novembre 2021 Ai **DOCENTI** Ai **GENITORI** Al **PERSONALE ATA** Al **SITO WEB**

## Oggetto: **RETTIFICA DELLA CIRCOLARE N. 55 PAGAMENTO ASSICURAZIONE A.S. 2021/2022 – PAGO IN RETE.**

A parziale rettifica della circolare n. 55 prot. N. 5711 del 02/11/2021 il pagamento dovrà essere effettuato tramite il servizio Pagonline, il sistema dei pagamenti online della piattaforma ARGO, che consente ai genitori di utilizzare le stesse credenziali del registro elettronico per effettuare i pagamenti a favore della scuola, come assicurazione, contributo ampliamento offerta formativa, progetti didattici, visite e viaggi d'istruzione, ecc.

I genitori dovranno accedere alla funzione Pagonline tramite il portale:

- "Argo Scuolanext Famiglia Area riservata" senza dover creare altre credenziali.
- Il servizio va richiamato tramite il menu dei Servizi dell'alunno, icona Tasse.
- Da qui si accede all'elenco delle tasse a carico degli alunni.
- I genitori che hanno più figli devono mettere la spunta sull'apposita casella Mostra tasse per più figli (va fatto per es. per il versamento della quota assicurazione).

Si riporta di seguito la guida Argo Pagonline con le indicazioni dettagliate. La segreteria rimane a disposizione per supportare i genitori in questa nuova modalità di pagamento.

> Il Dirigente Scolastico Dr. Giuseppe Giovanni Carta

(firmato digitalmente ai sensi del Codice dell'amministrazione digitale e s.m.i)

### Esecuzione del pagamento

[Scuolanext - Famiglia]

Il servizio di pagamento delle tasse e dei contributi scolastici è integrato all'interno di Scuolanext -Famiglia, ed è richiamabile tramite il menù dei Servizi dell'Alunno.

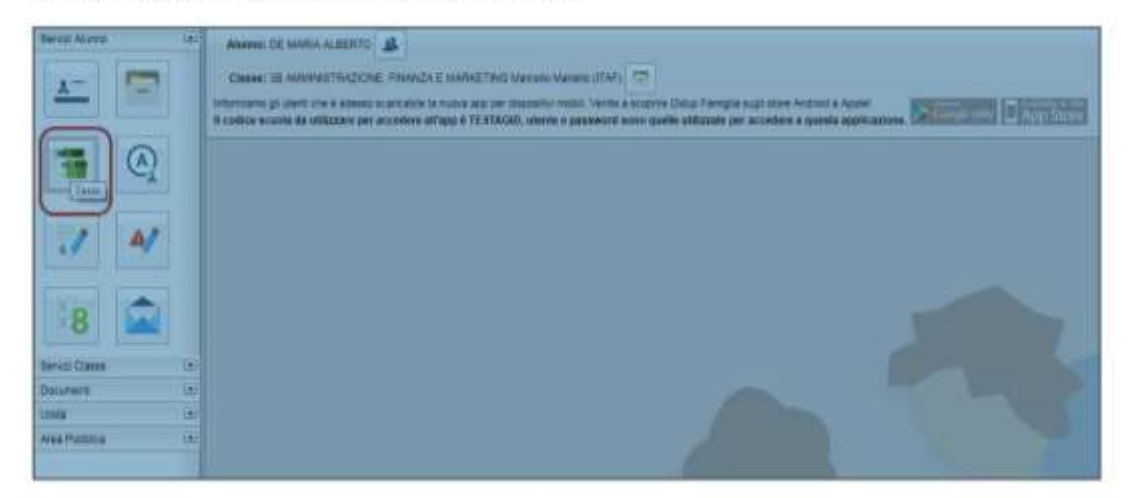

Selezionata la procedura, si accede all'elenco delle tasse a carico del figlio (gestione dei pagamenti).

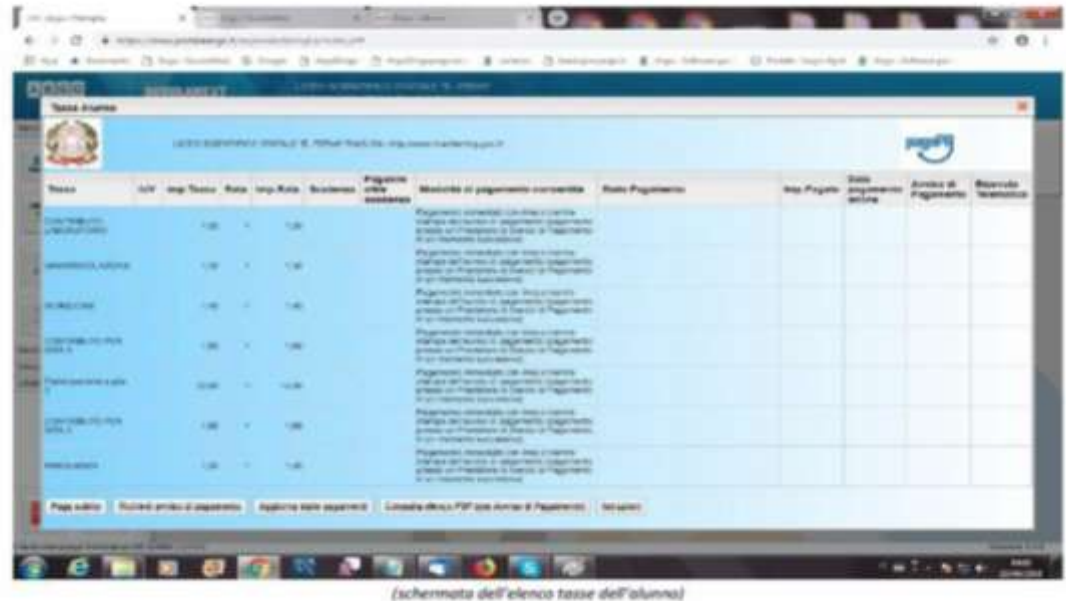

Selezionata la procedura, si accede all'elenco delle tasse a carico del figlio (gestione dei pagamenti).

Tramite questa schermata il genitore può avviare il pagamento, scegliendo una delle seguenti modalità: - Pagamento immediato (pulsante *Paga subito*)

- Richiesta dell'avviso di pagamento (pulsante *Richiedi avviso di pagamento*)

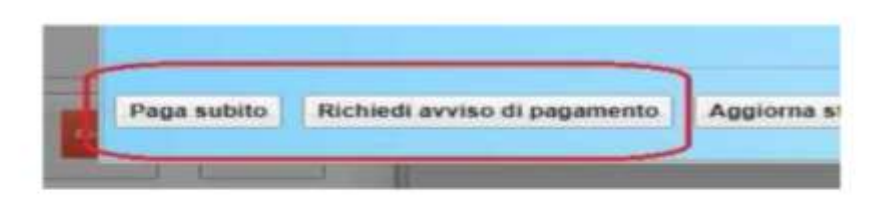

#### Le altre funzioni disponibili sono:

- Consulta elenco PSP il programma fornisce un elenco dei Prestatori Servizio di Pagamento (PSP)
- Istruzioni viene scaricato un file PDF che contiene le istruzioni per l'utilizzo del servizio

#### Pagamento immediato

Cliccando sul pulsante di avvio del pagamento immediato, viene visualizzato un elenco delle tasse pagabili immediatamente. Si fa presente che è possibile procedere con un pagamento cumulativo, scegliendo fino ad un massimo di cinque elementi, purché associati allo stesso servizio (stesso IBAN), e in questo modo si risparmierà sul costo della commissione. Inoltre, nella schermata principale il genitore può visualizzare la situazione debitoria di tutti i figli presenti nella istituzione scolastica (è sufficiente mettere la spunta sulla specifica casella mostra le tasse di tutti i figli, presente in basso a destra sulla schermata).

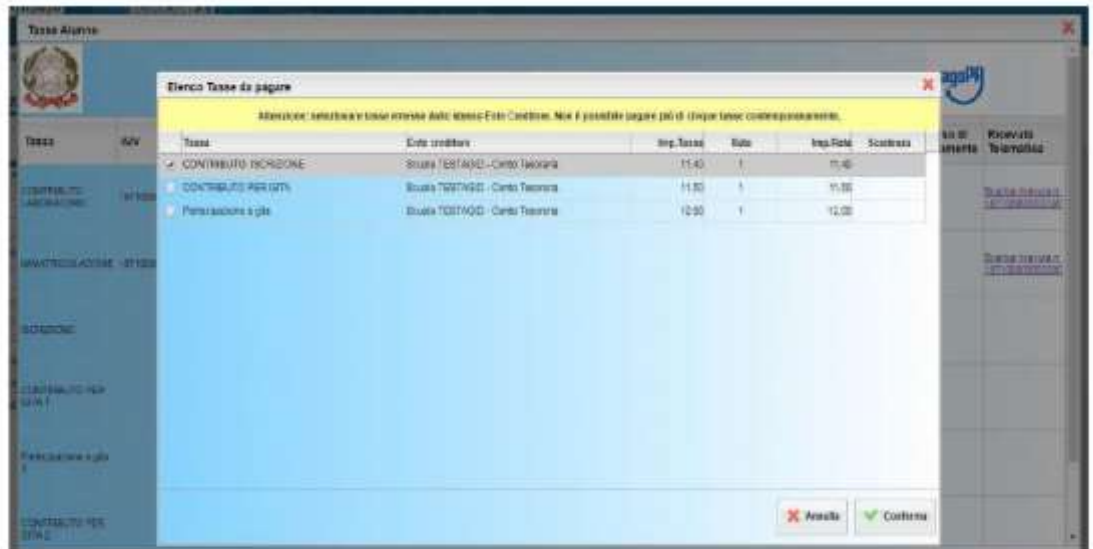

Effettuata la scelta, si accederà ad una funzione di pagamento immediato, sulla piattaforma pagoPA<sup>®</sup>.

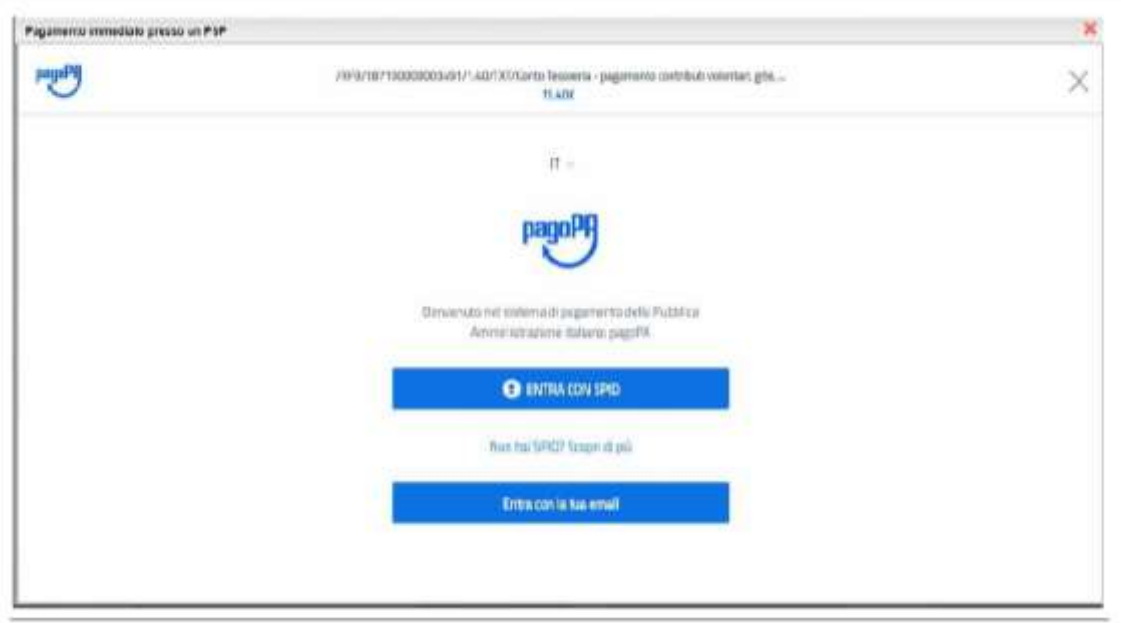

Si può accedere con SPID, oppure specificando la propria email (alla quale arriveranno comunicazioni riguardanti l'esito del pagamento). Nella pagina successiva si dovranno accettare le condizioni del servizio e ci si potrà, eventualmente, registrare presso *pagoPA* (si può comunque proseguire senza la registrazione).

### **Pagamento differito (Richiedi avviso di pagamento)**

Cliccando sul pulsante di richiesta dell'avviso di pagamento, il programma produce un documento contenente tutte le informazioni necessarie per poter effettuare il versamento in una fase successiva, presso

una ricevitoria (Sisal, Banca5, …), o uno sportello bancario, oppure comodamente da casa, attraverso i servizi

di pagamento online della propria banca (è sufficiente fare riferimento al *codice avviso* riportato nel documento).

Il documento generato (Avviso di Pagamento) può essere scaricato attraverso l'apposito link e stampato; il link rimane attivo finché non viene effettuato il versamento; se dovesse subentrare la scadenza del titolo, ovviamente l'avviso non sarà più scaricabile né, comunque, sarà possibile effettuare più il pagamento con un

avviso stampato in precedenza.

L'avviso viene prodotto per singola tassa.